# Microsoft365 インストールマニュアル (第 3.0 版)

## 2023 年 3 月

日本大学商学部

#### はじめに

このマニュアルは,Windows で作成し Windows11 向けのマニュアルとなります。 また,ブラウザとして Google Chrome を利用して作成しております。

Mac を利用される方は、画面表示やアイコンの位置が異なるかもしれませんが, 概ね,同じ方法となりますのでご利用ください。

なお,本マニュルは,2023 年 3 月 1 日(現在)時点で作成をしております。

### 準備する物

#### ・パソコン

- ・インターネットが利用出来る環境
- ・日本大学のメールアドレス(~@g.nihon-u.ac.jp)とパスワード

以下の URL(Microsoft365 ログインサイト)にアクセスをしてください。

<https://www.office.com/>

以下の画面が表示されますので,「サインイン」をクリックしてください。

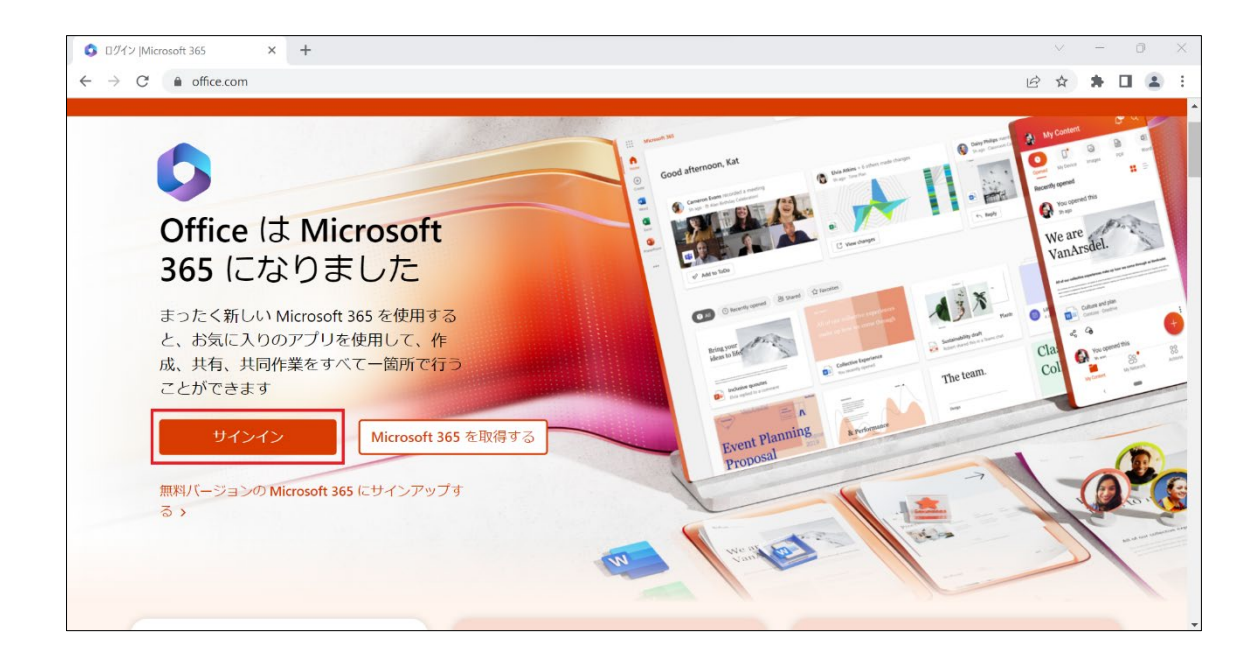

③ 「サインイン」が求められますので,日本大学のメールアドレス(~@g.nihon -u.ac.jp)を入力して,「次へ」をクリックしてください。

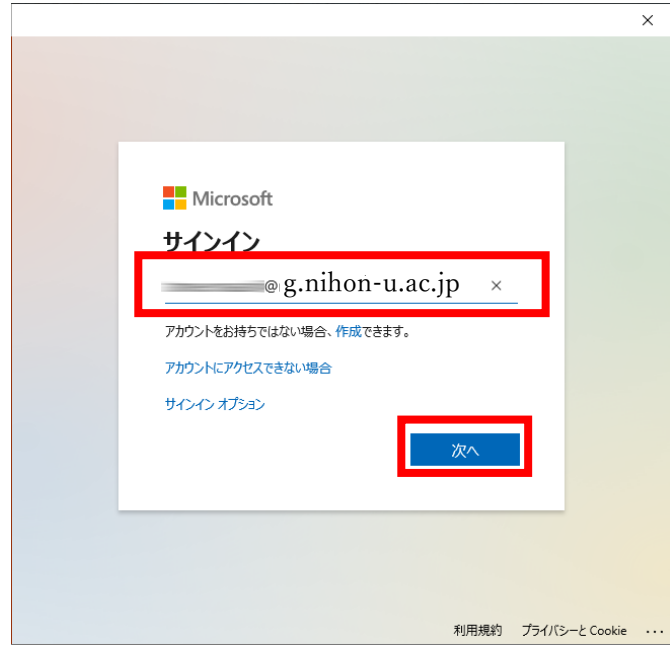

④ 「パスワードの入力」が求められますので,日本大学のメールアドレス用パスワード を入力し[サインイン]をクリックします。

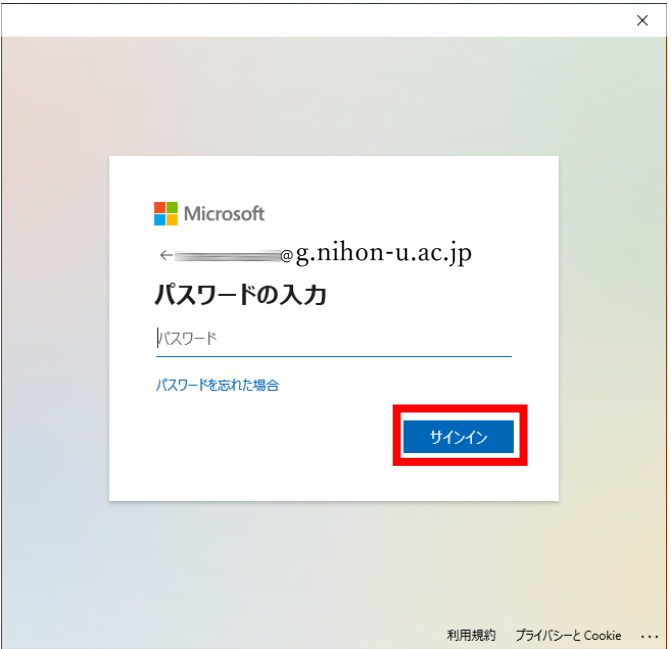

⑤ 「サインインの状態を維持しますか?」と表示されますので, どちらかを選んでください。どちらでも問題ございません。

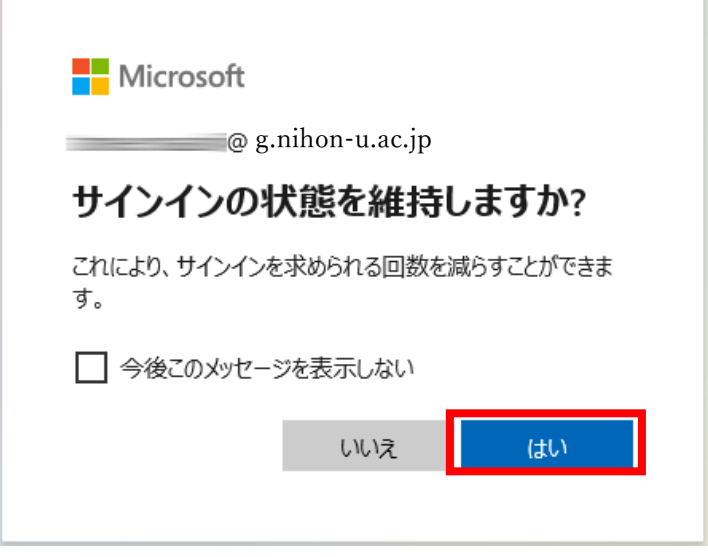

⑥ 以下の画面が表示されますので,「アプリをインストール」をクリックし, 「Microsoft365 Apps」を選択し,クリックをしてください。

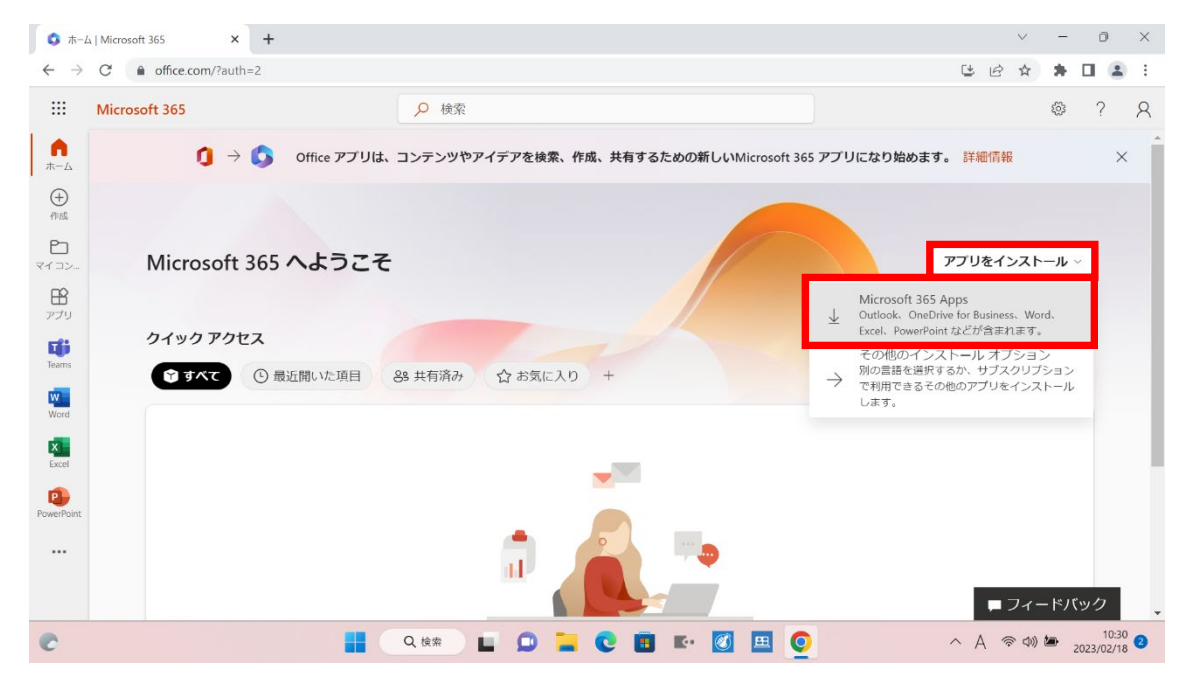

以下の画面が表示されますので,左下の赤枠をクリックして下さい。

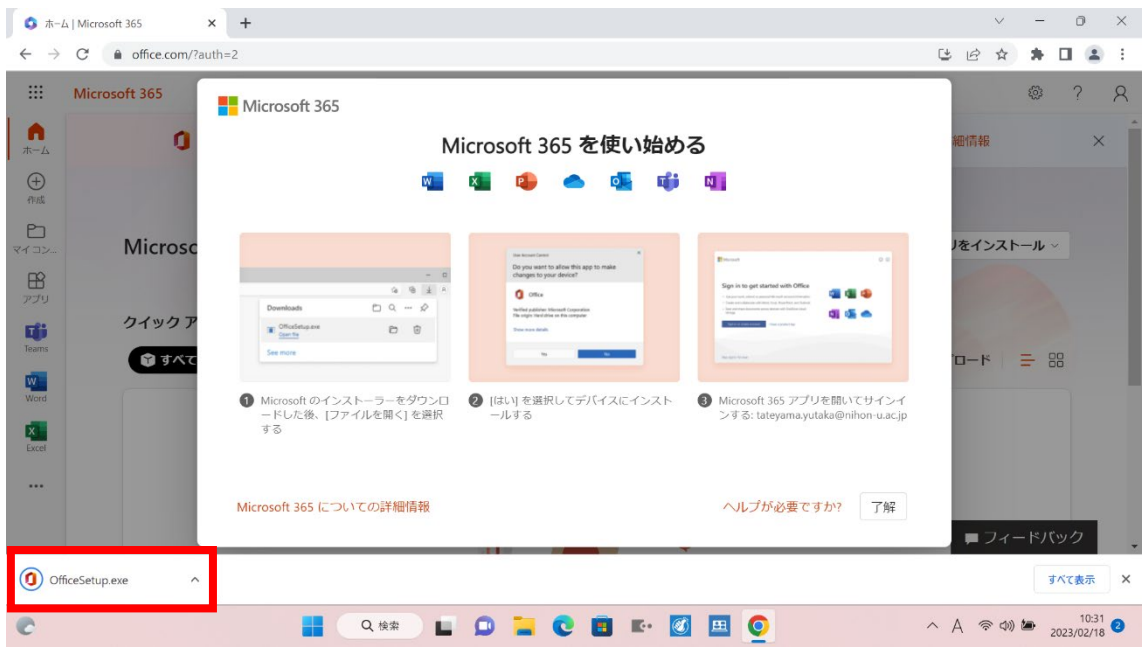

以下の画面が表示されますので,赤枠をクリックして下さい。

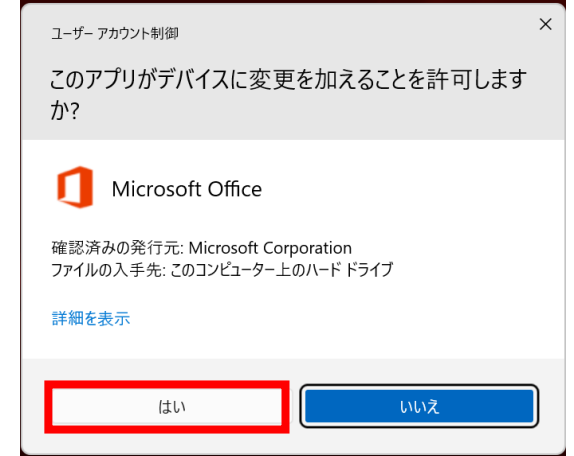

以下の画面が表示されますので,しばらくお待ち下さい。

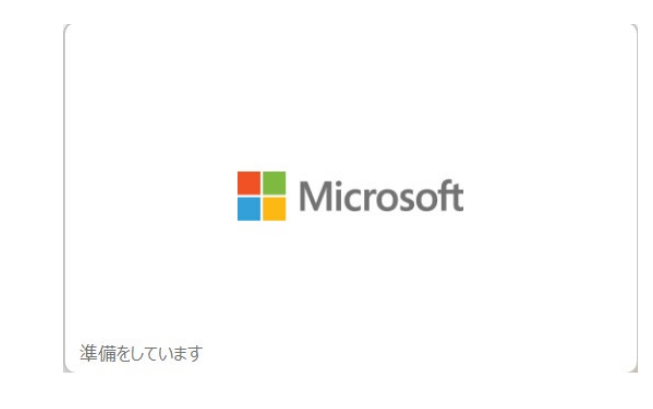

 しばらくすると,以下の画面に切替わりますが,しばらくお待ちください。 ※ネットワークの通信状況にもよりますが,15分程度待つ場合もございます。

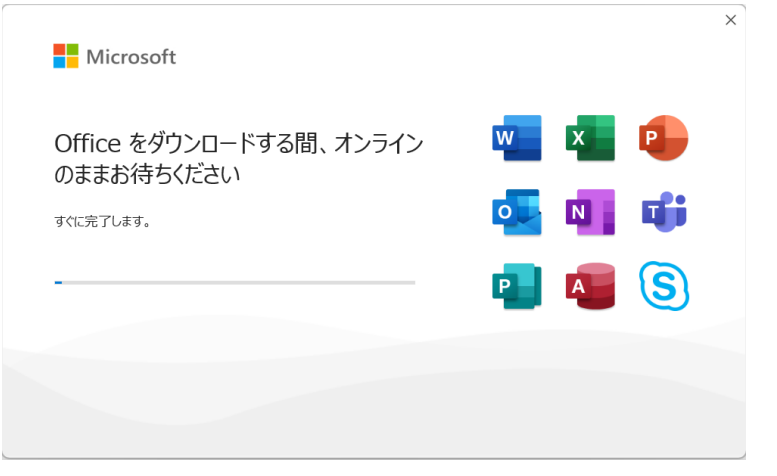

以下の画面が表示されますので,赤枠の「閉じる」をクリックして下さい。

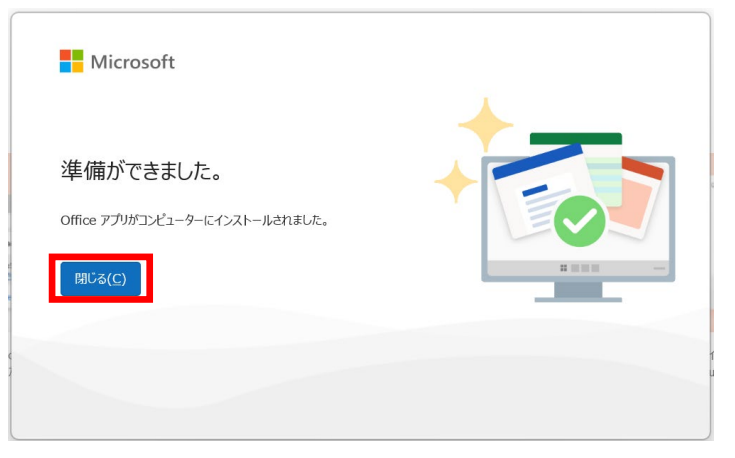

⑫ 「スタート」ボタン をクリックして,「Office」のソフトウェアがある事を 確認してください。

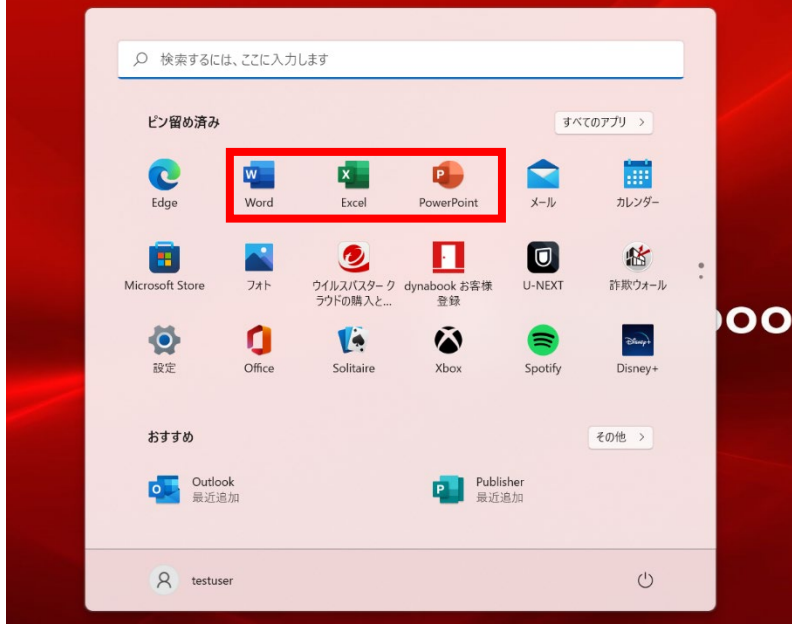

⑬ 「Excel」をクリックし,「Excel」を開くと,以下の画面が表示されますので, 「続行」をクリックしてください。

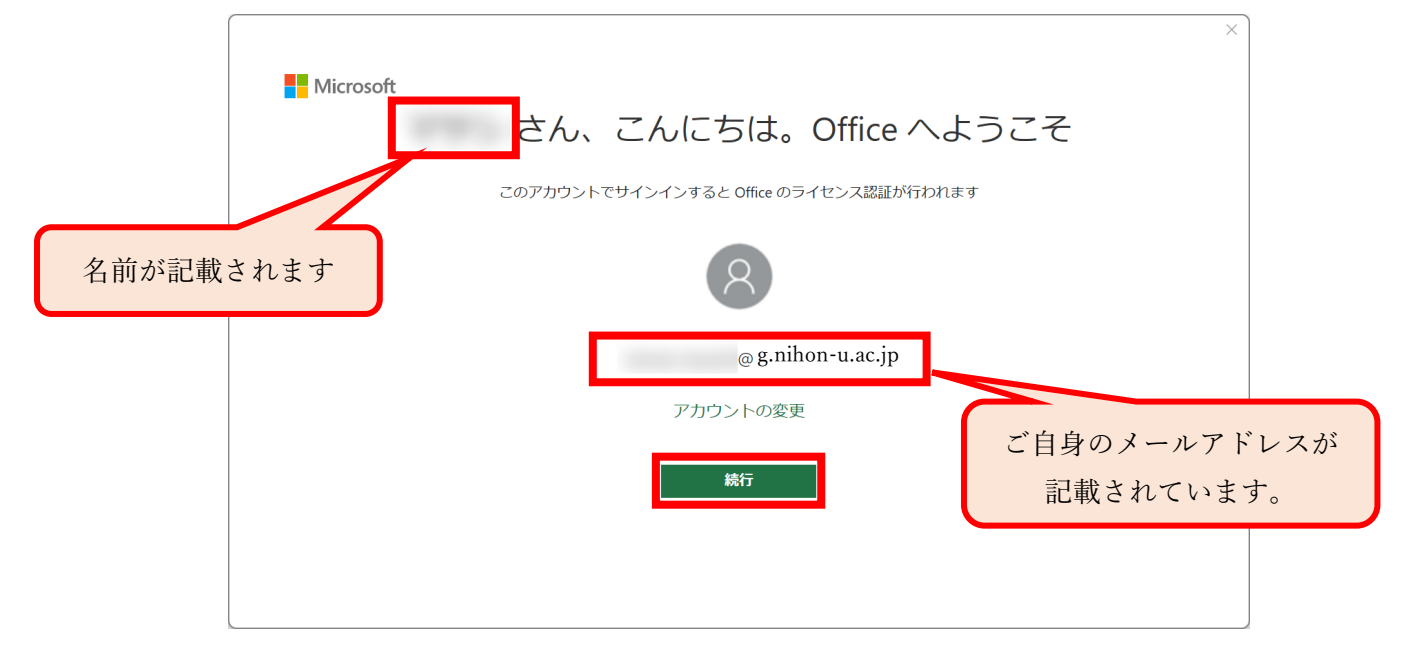

⑭ 以下の画面が表示されますので,メールアドレスに相違がなければ,「次へ」を クリックして下さい。

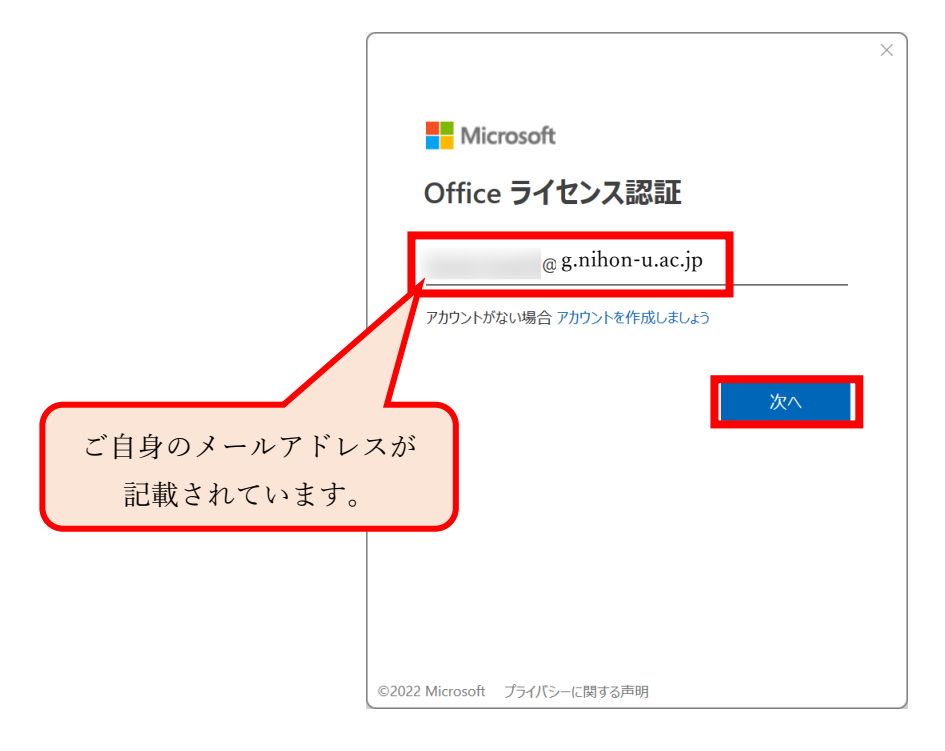

⑮ 以下の画面が表示されますので,パスワードを入力し「サインイン」を クリックして下さい。

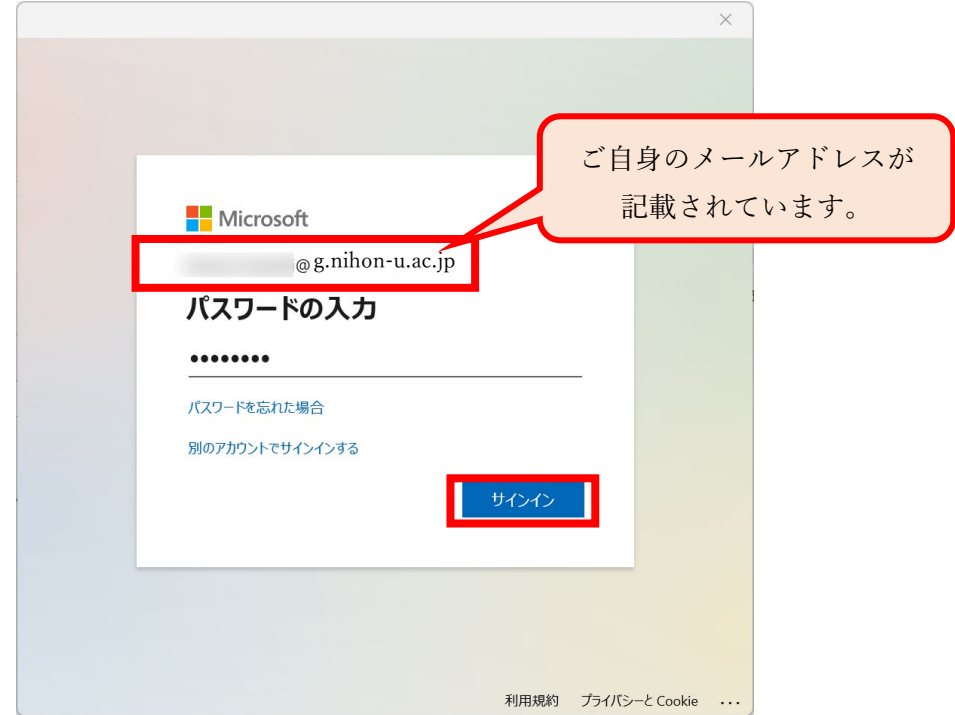

 以下の画面が表示される場合がございますので,表示された場合は, [いいえ,このアプリにのみサインインします]をクリックします。

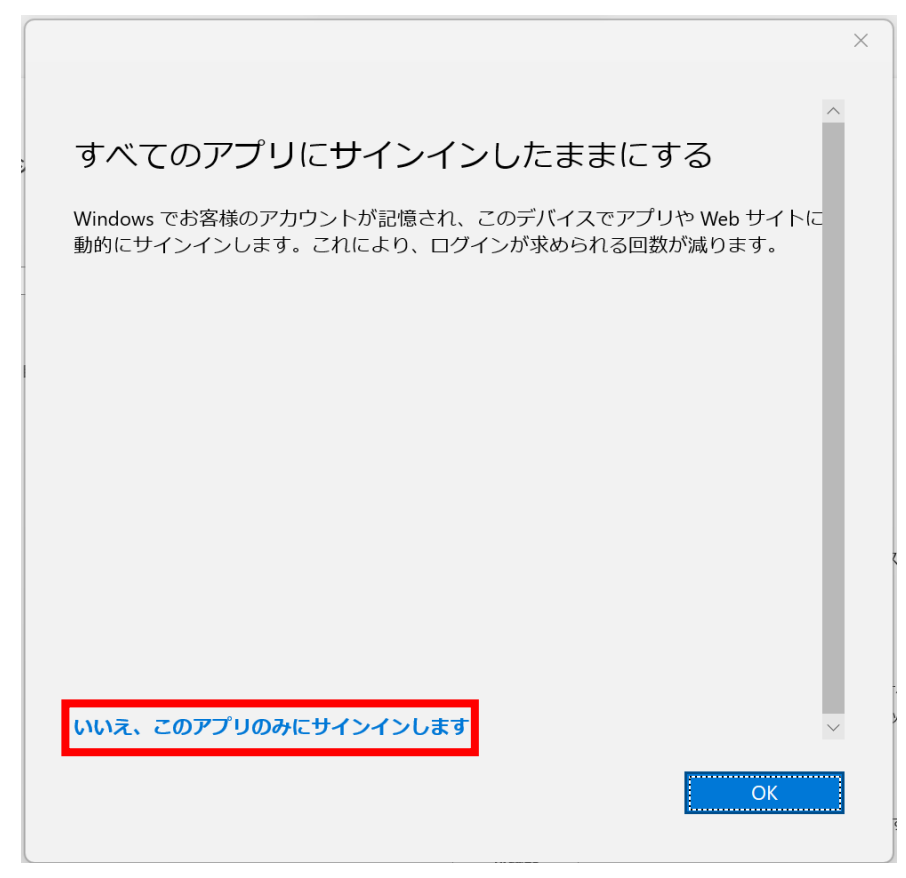

以下の画面が表示されますので,「同意する」をクリックしてください。

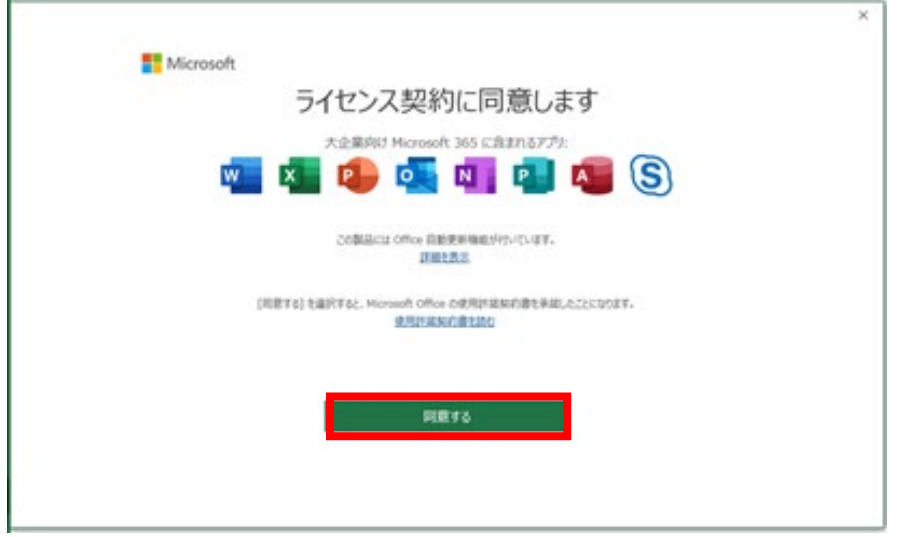

⑱ 左下の「アカウント」をクリックすると,以下が表示されますので, ご自身のアドレスと氏名が表示されているか,確認をしてください。

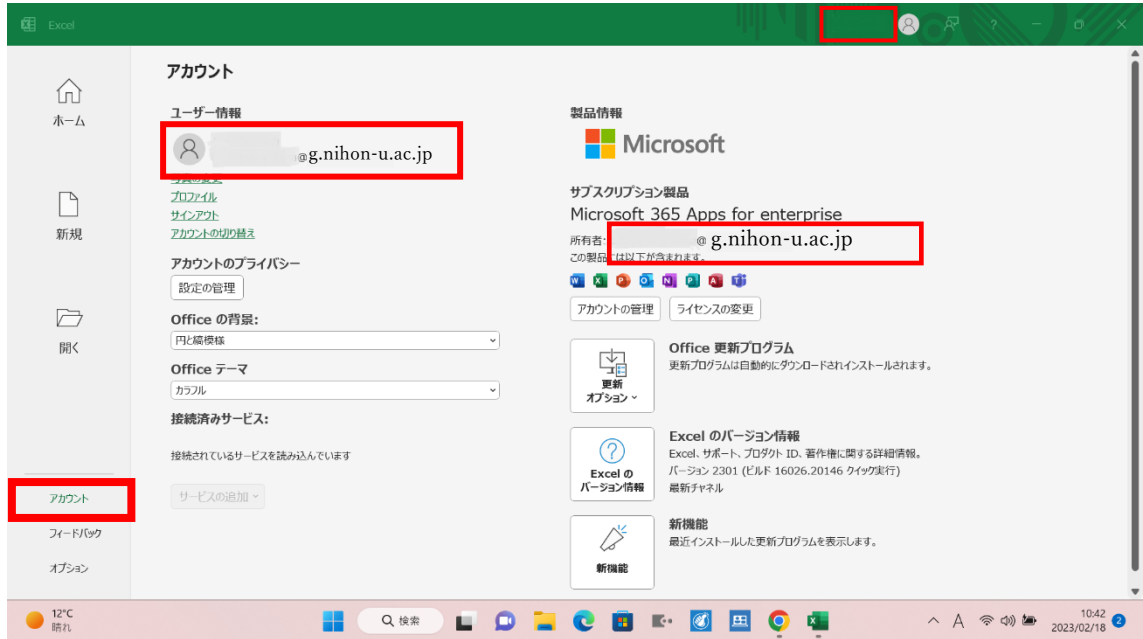

⑲ こちらですべての作業が完了しましたので、Office 製品を利用する事が出来ます。

以上です。